## LCB<sub>0</sub>

## How to Place Your Order Online (LCB 1060)

#### Getting started:

To access your LCO online ordering account, please type this website: https://

[convenienceoutlets.lcbo.com i](https://convenienceoutlets.lcbo.com)nto your browser.

Click on the green tab that says LCBO login.

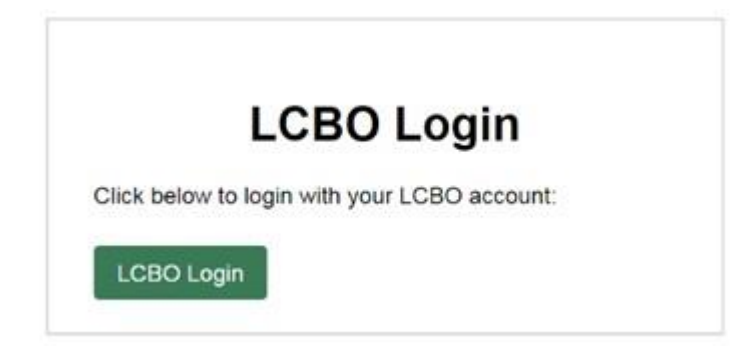

 You will need to enter your email address and select NEXT. The email address and password are the same login you use for your Product Recall and Challenge and Refusal login. An example of the login is: [as44444@lcbo.com](mailto:as44444@lcbo.com) (this is not your personal email).

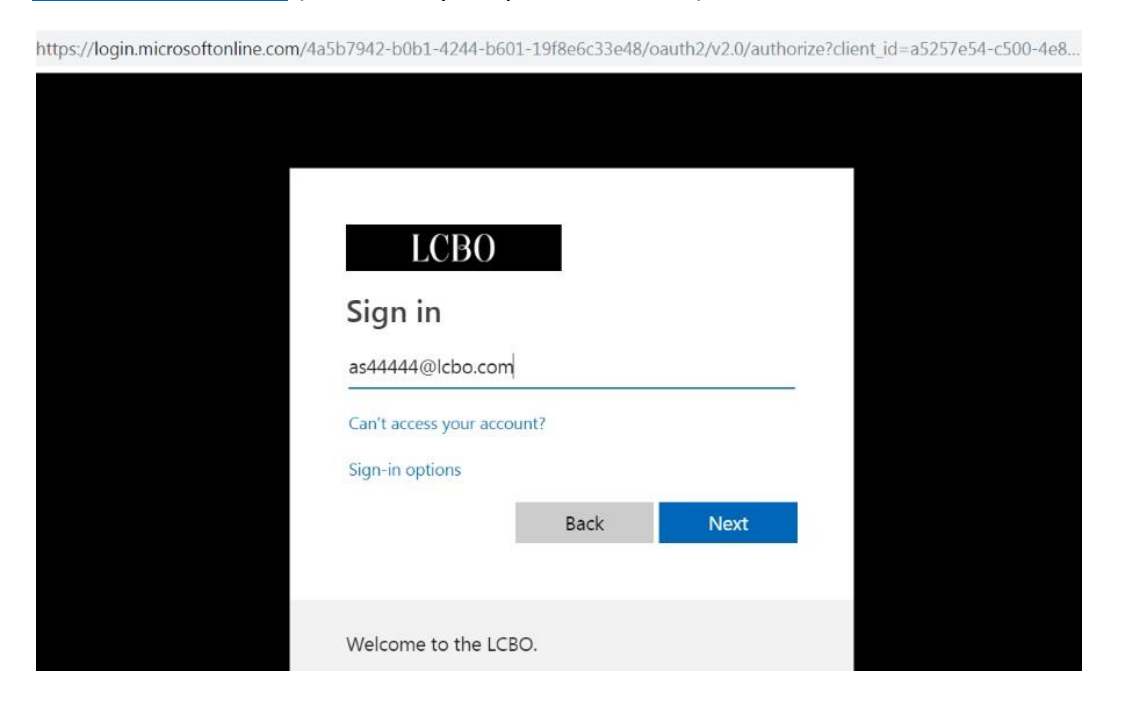

 The website will bring you to a login page where you are prompted to enter your password and click Sign In.

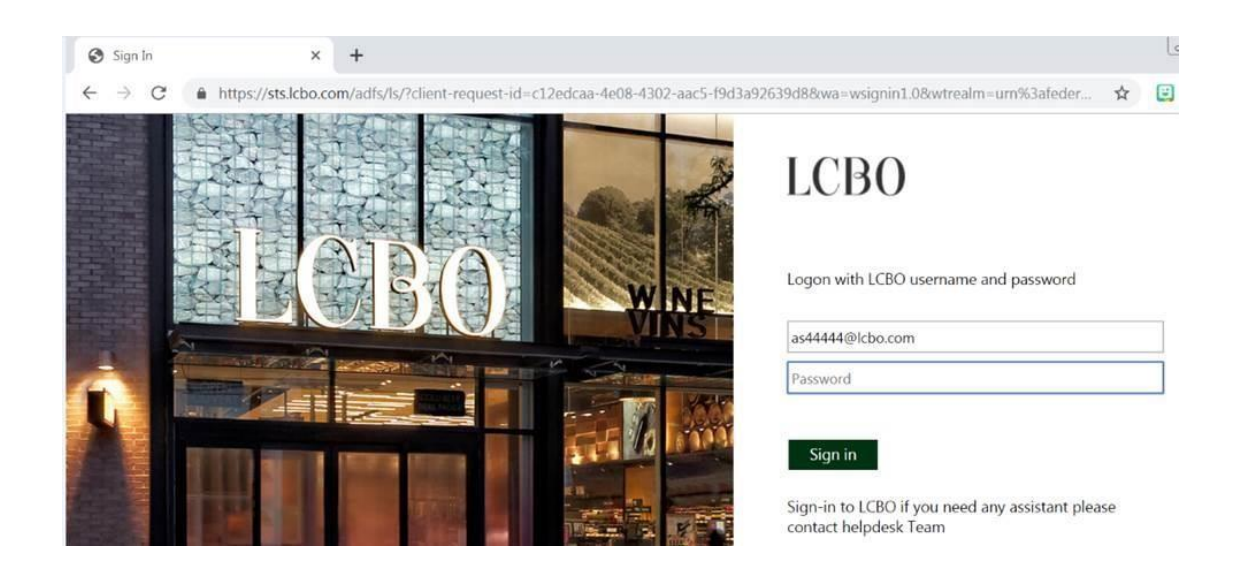

#### Issues Logging In:

A user can only enter an incorrect password 3 times before being locked out and having to reset their password. If you are locked out of your account or your password isn't working, please contact the **IT Service Desk at 416-864-2550**.

#### **You can only place one order per week by your required order due date and your order must be a minimum of 30 cases.**

#### Ordering Website:

 Once logged in, it will be redirected to the Ordering Home page, in this interface the User are able to place new orders, review Order History, browse products and created Favourites list.

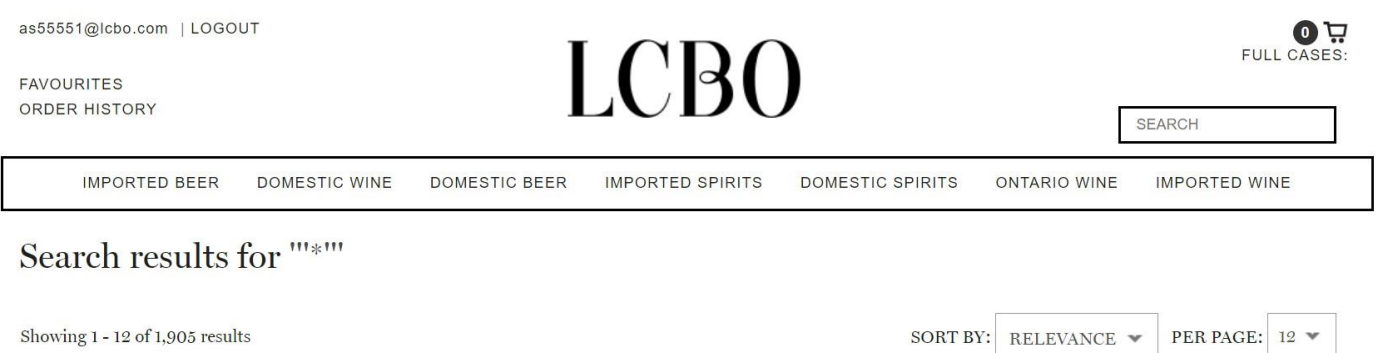

#### Browsing for Products:

Items can be searched by typing name/keyword. Type the name of the product you're looking for in the Search field and select the 'Search' tab. All items matching that product description will populate onto the screen. You can then select Add to Cart and the item will be added to your current Cart.

 The system will then search through all available products and list all codes associated with the word you have typed.

If an item is not available a message will appear 'No products were found matching your selection.'

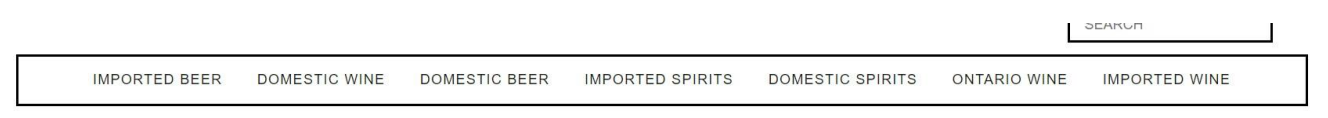

Search results for "strawberry kiwi"

No products were found matching your selection.

Search results for "strawberry kiwi" (0 matches.)

You can search for products by Description or Product Name. Type the Name in the search field and click on "Search" button. All of the Bacardi products will be displayed.

#### Search results for "bacardi"

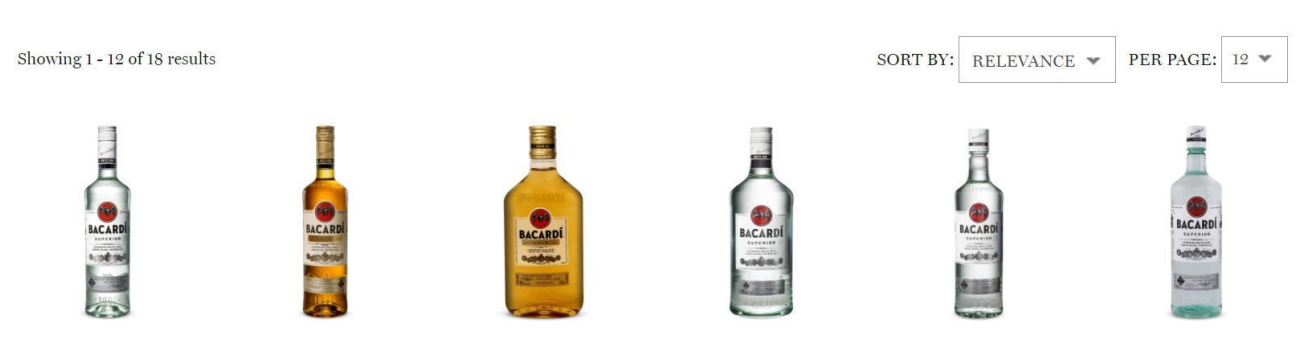

**Bacardi Superior White Rum** 

**Bacardi Gold Rum** 

**Bacardi Gold Rum**  $(PET)$ 

**Bacardi Superior White Rum (PET)** 

**Bacardi Superior** White Rum (PET)

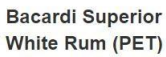

Alternatively, you can search for products by LCBO item number. Type the item number in the search field and click on 'Search.'

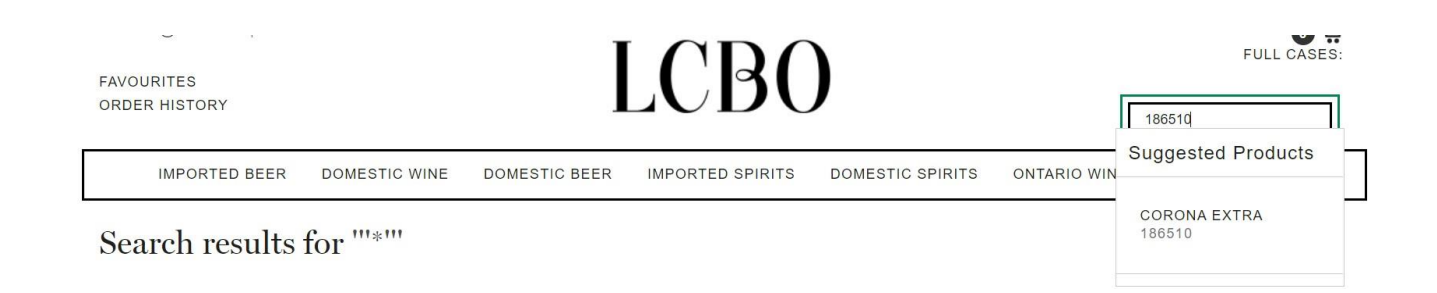

The item will populate onto the screen. You have the option to Add to Cart or Continue Shopping.

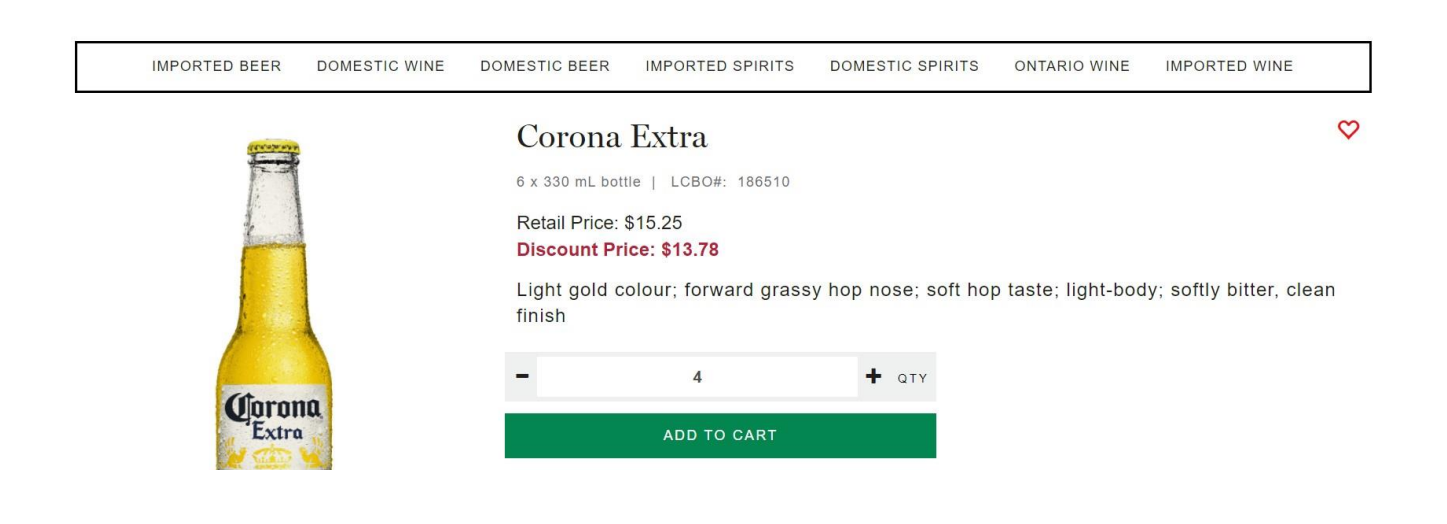

 You can search products by selecting Product Categories in the menu on the top. If you select Domestic Spirits all the Domestic Spirits will be displayed, and you have the option to add these items to your cart.

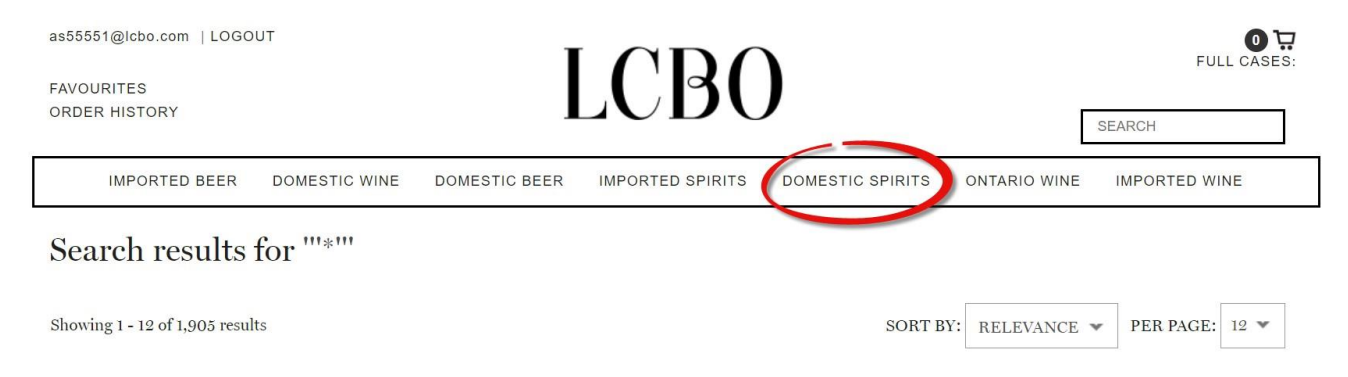

Clicking on "Add to Cart" will allow the item to be added to the cart while continuing browsing the catalog.

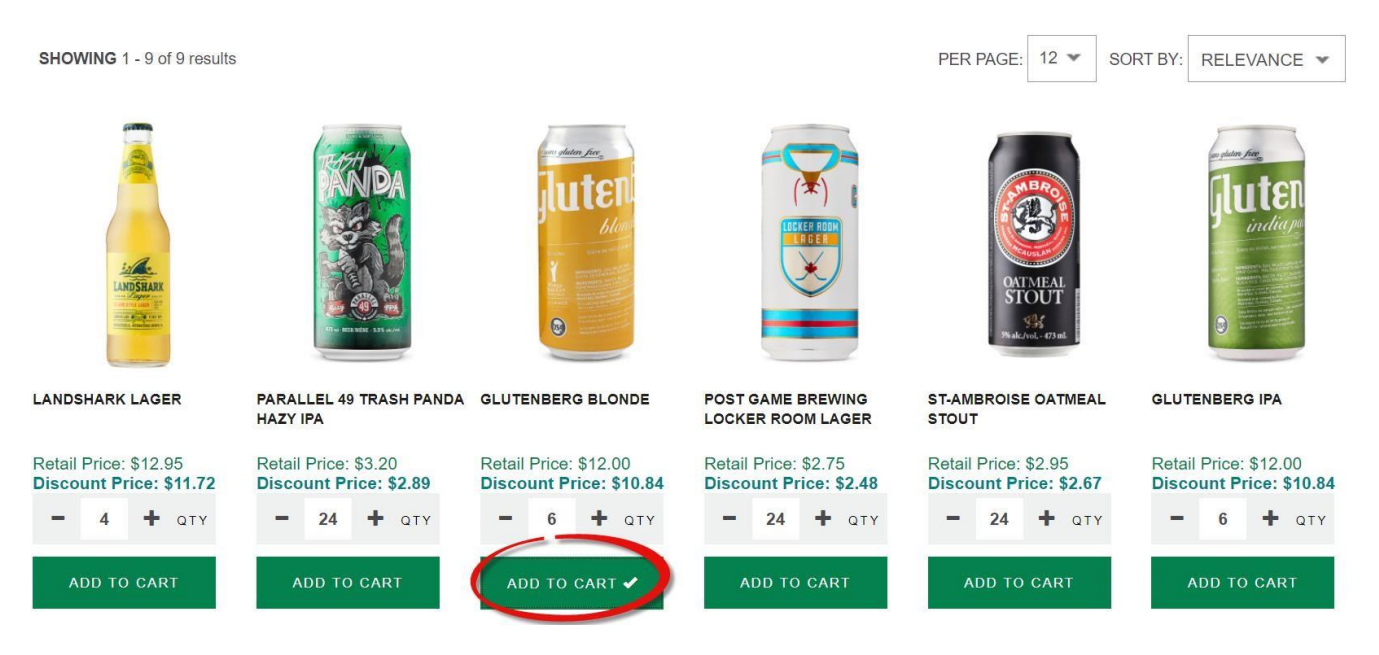

You can view the Cart anytime by clicking on the "Cart" icon on the upper right or continue shopping, it will also display the numbers of cases in the cart alongside the total units.

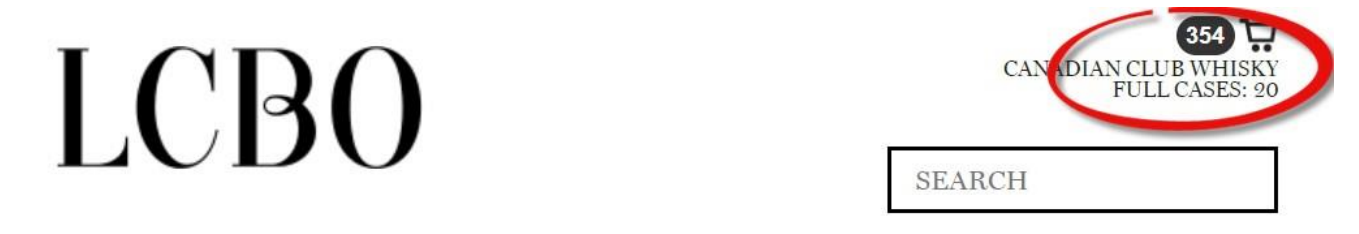

#### How to make changes to the Cart:

To remove an item, select the 'X' to the left of the item you would like to remove from the Cart.

#### Cart

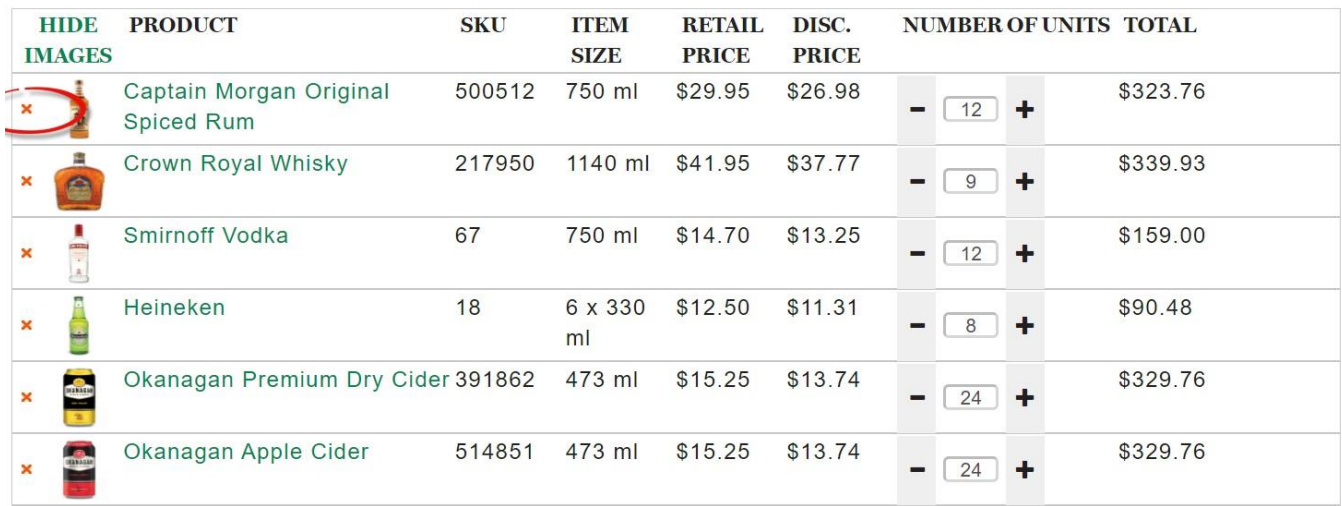

The "Captain Morgan Original Spiced Rum" item has been removed from the Cart. If you removed the item in error, you can select Undo and it will be returned to the Cart. The screen below shows the item has been removed.

#### Cart

" Captain Morgan Original Spiced Rum" removed. Undo?

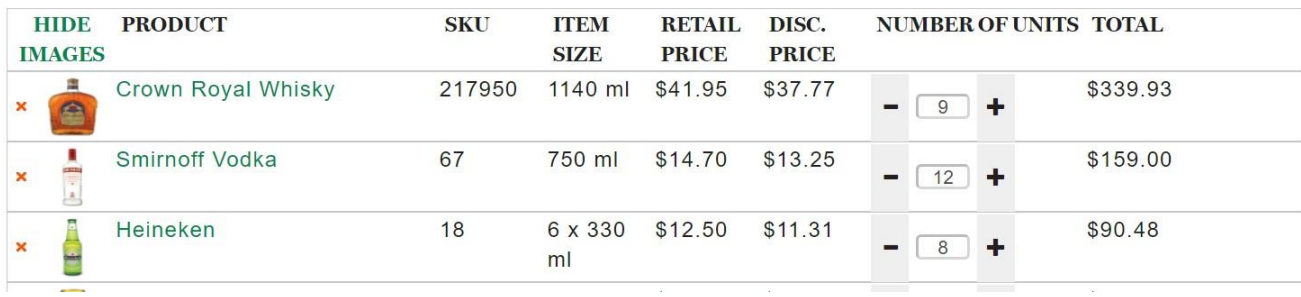

adjust the product quantities in your cart, use the  $-$  /  $+$  to requesting.

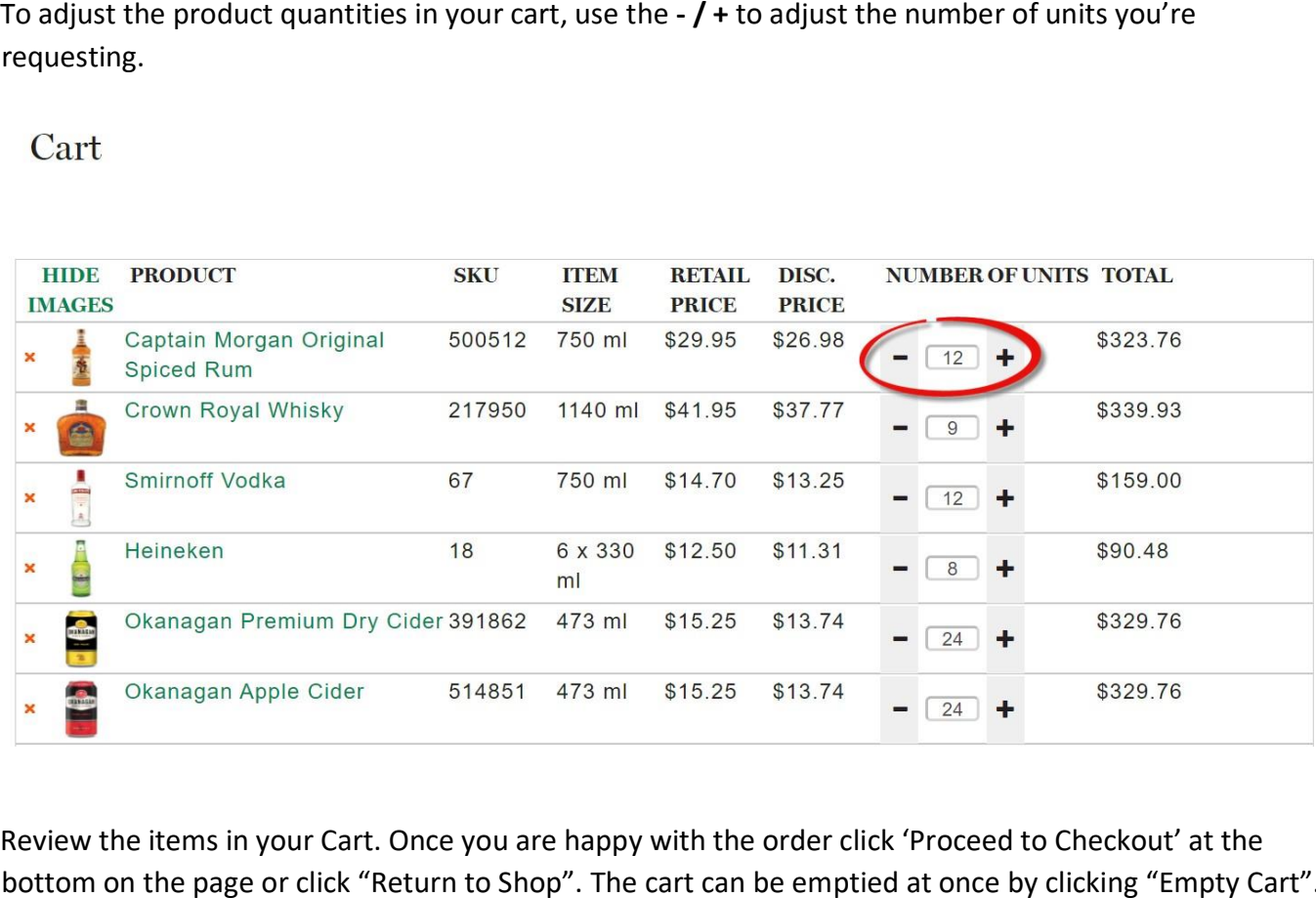

Review the items in your Cart. Once you are happy with the order click 'Proceed to Checkout' at the bottom on the page or click "Return to Shop". The cart can be emptied at once by clicking "Empty Cart".

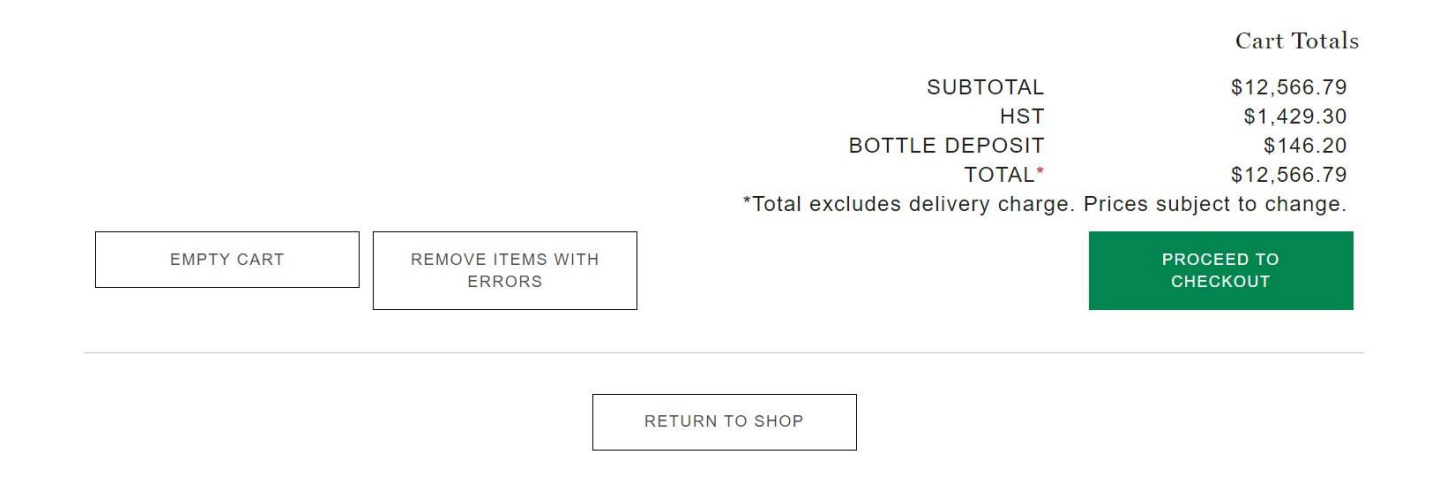

#### Selecting the Delivery Date:

You must select a **delivery date** to process your order. Your next delivery date will be shown by default.

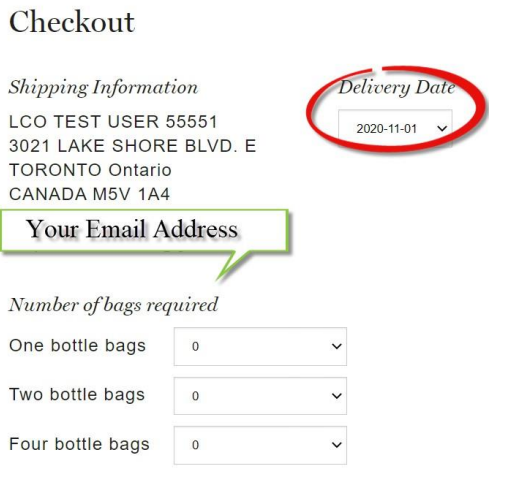

 If you wish to select a different delivery date click on the drop-down menu and select the date you would like to have the order delivered. The dates are populated based on your predetermined delivery date. This will be provided to you during the onboarding process.

#### Checkout

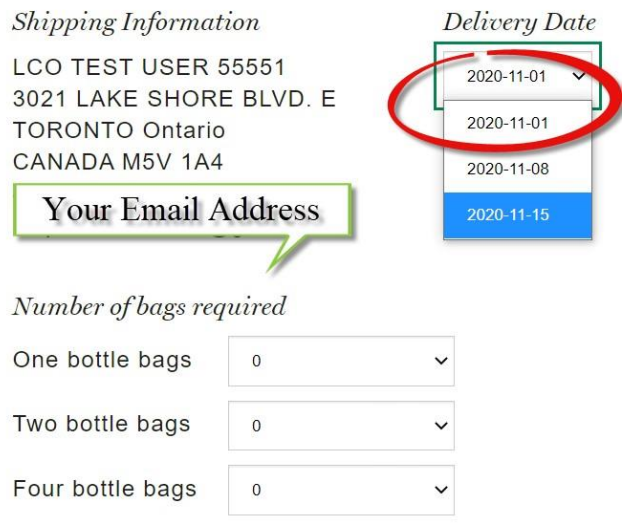

Once you have confirmed the Delivery Date select the 'Place Order' button located at the bottom of the page.

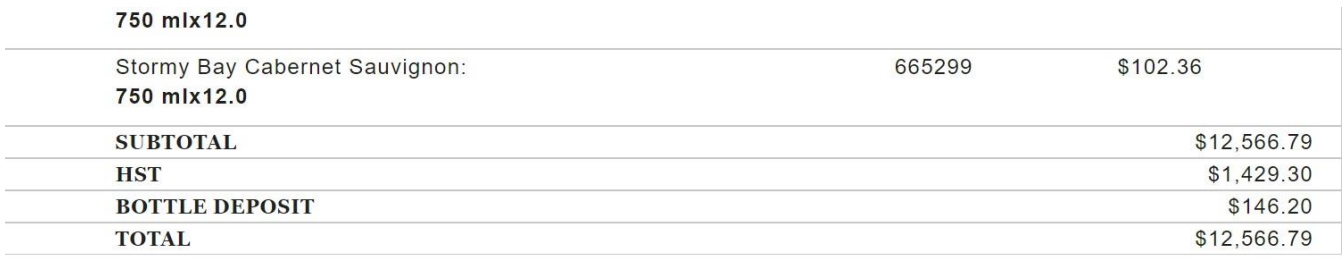

PLACE ORDER

#### Error Messages:

After selecting 'Place Order' an Error Message might appear. This message will say (Invalid Order) Please correct the errors below and resubmit. If this message appears scroll through the order to see what items cannot be added to the cart or need to be adjusted before submitting the order for processing.

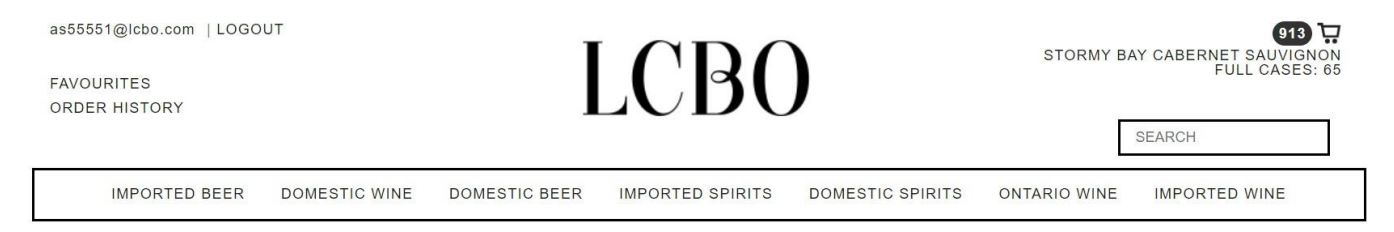

Cart

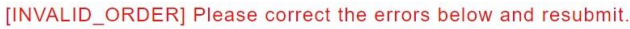

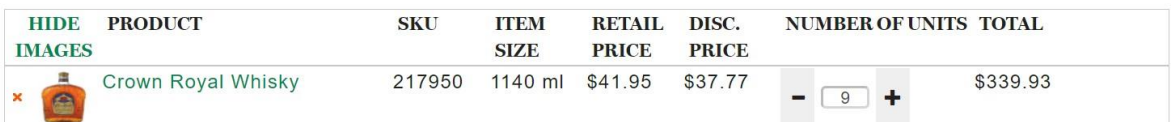

If an item is out of stock, it needs to be removed from the order. To remove the items from the Cart, select the 'X' beside the items or click on "Remove items with Errors" at the bottom of the page.

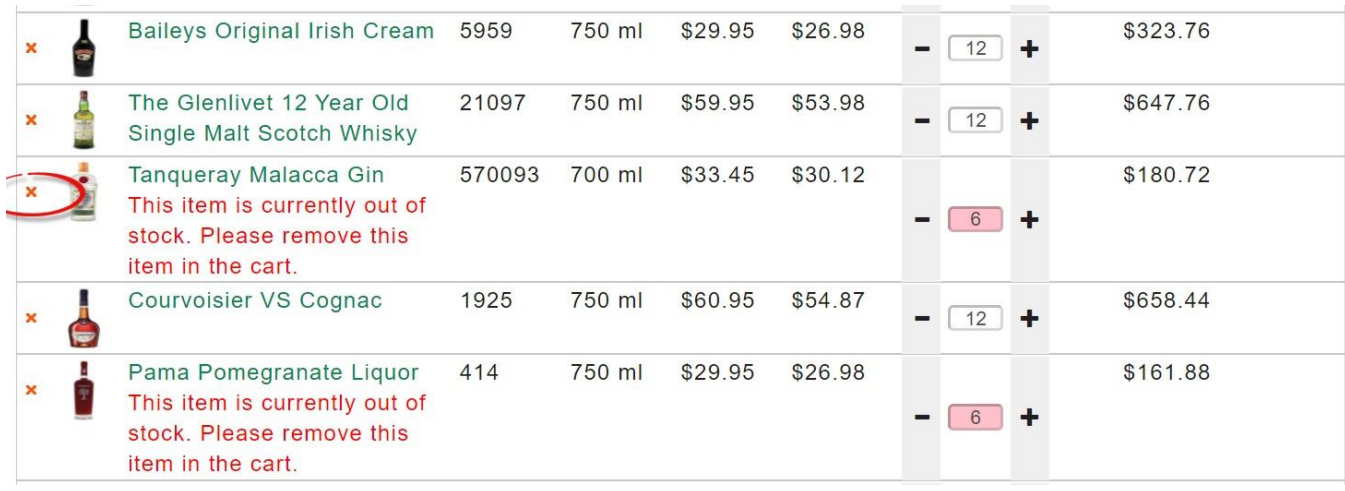

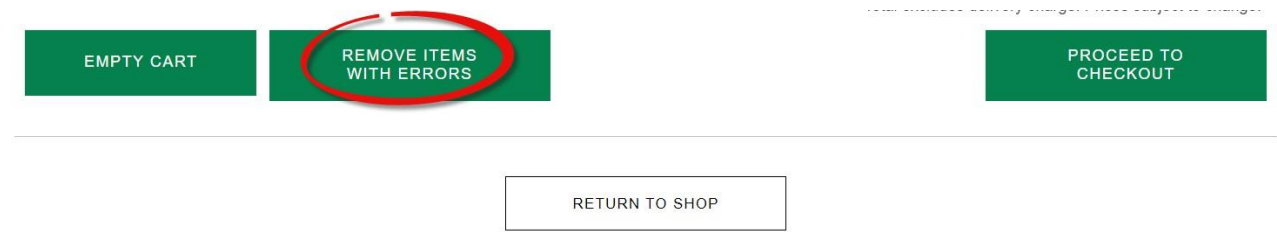

Once you have removed the item(s) with error(s), click on the 'Proceed to Checkout' button.

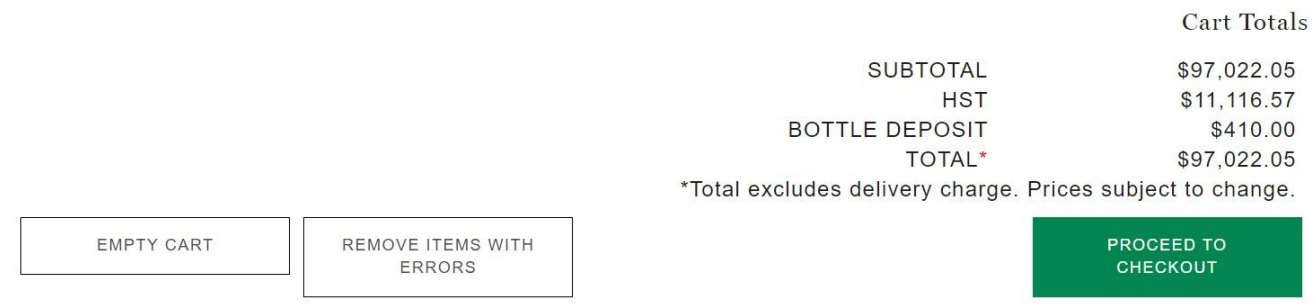

You will be required to confirm your delivery date and review your cart again. Once you have confirmed this information select the 'Place Order' button again.

#### Checkout

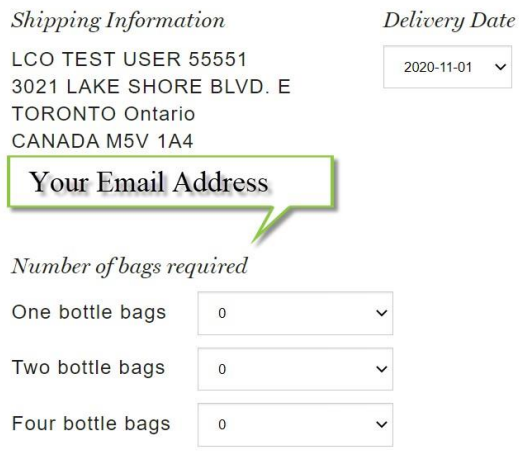

#### Your Order

#### 750 mlx12.0

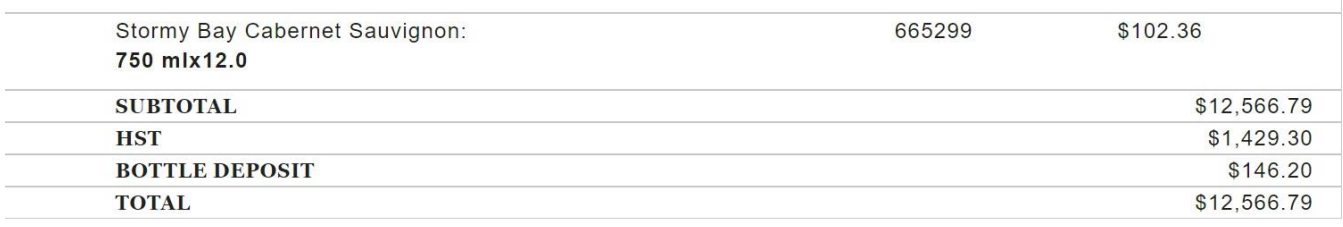

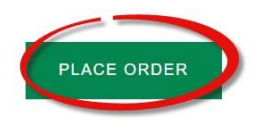

#### Order Confirmation:

 Once the order is placed successfully, a message will show on your screen with the Order Number, Selected Delivery Date, Total and HST. This confirms your order has been submitted for processing. The user will also receive an <u>email confirmation</u> for the order details.

# LCB<sub>O</sub>

## Thank you for your order!

Your order has been successfully created and a detailed summary is below.

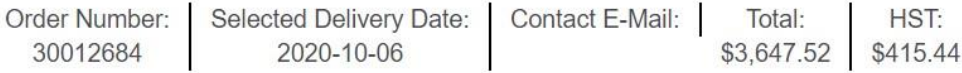

Order Change/Cancel Message:

Please contact a member from the B2B team for further assistance: B2BOrders@lcbo.com

**Order Details** 

 **Please make sure an email confirmation is received after the order is successfully placed for reference purpose.** 

#### Additional Tips for the Ordering website:

#### How to Order Paper Bags:

 You can order paper bags at the Checkout. Before selecting Place Order, you can select how many bundles of bags you need by selecting the drop-down menu for each size.

#### Checkout

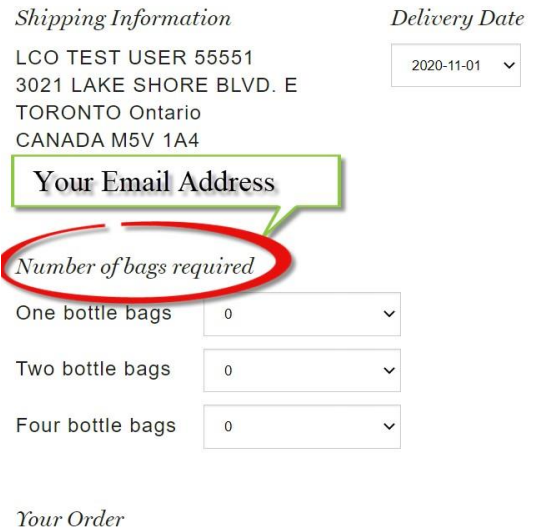

#### Order History:

 location has placed. To view the contents of the orders you can select the "View Order". Order History:<br>By clicking on "Orders History" at the top left of the screen you can view the last 10 orders your<br>location has placed. To view the contents of the orders you can select the "View Order".

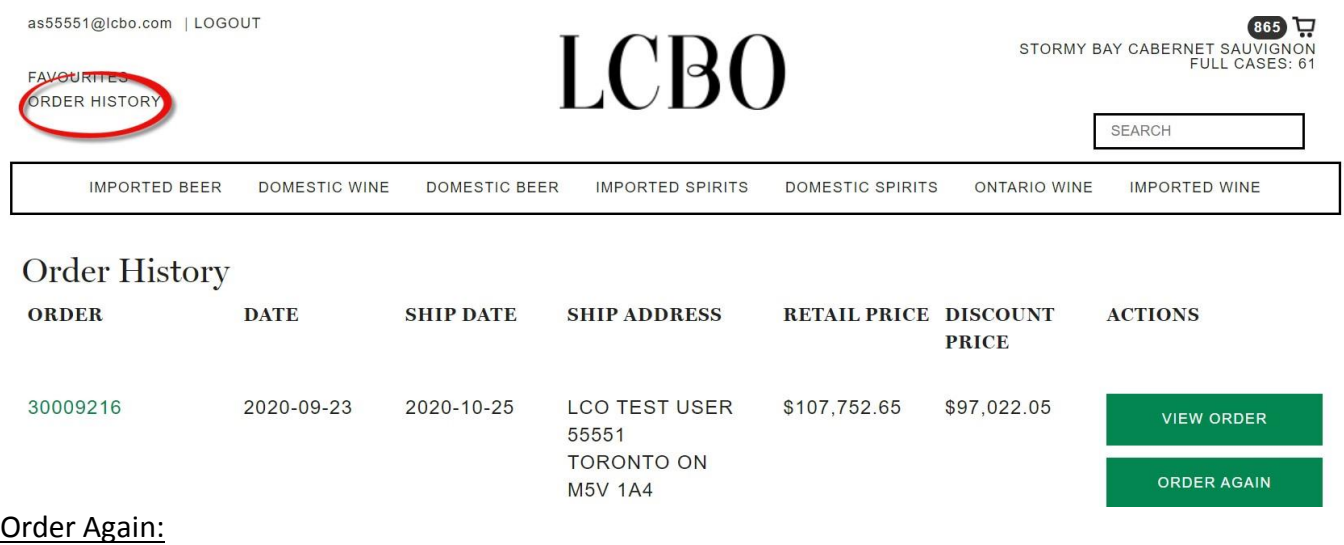

To simplify the order process, click on the "Order Again" button. This will automatically add the items from your previous order to your Shopping Cart. You can review the order and add or remove items from the Shopping Cart as necessary. Items are to be ordered in full case quantities. Case quantities will  prepopulate for your ease of use. If you add an incorrect case amount the site will indicate what the case quantity should be so you can make the necessary adjustments.

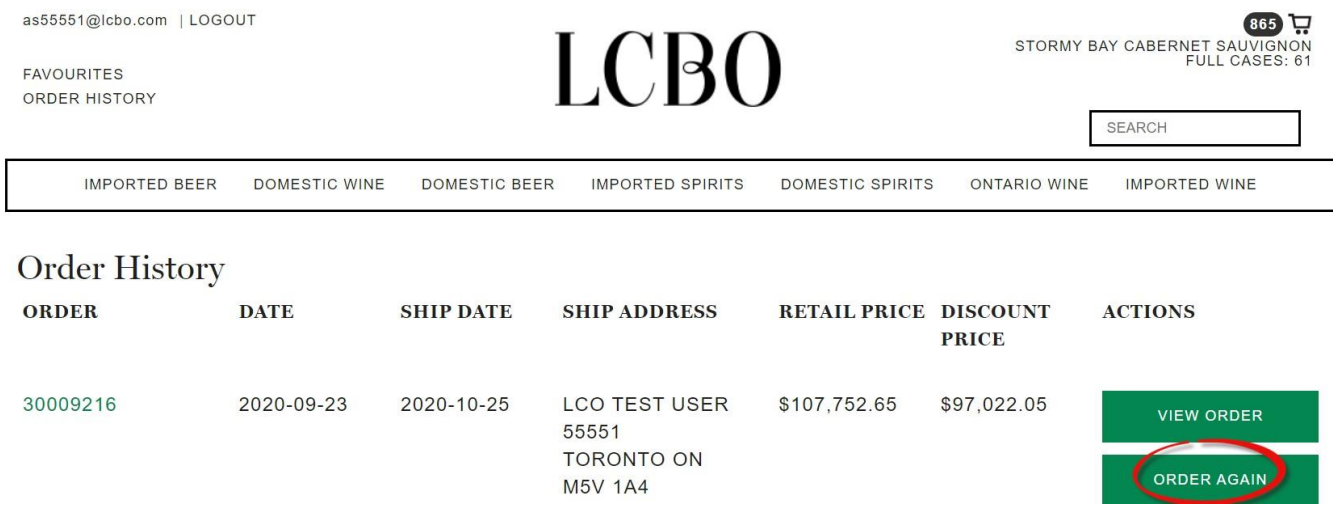

#### Adding Items to Favourites:

 You can build your own selection of Favourites. This is a way to provide easy access to frequently ordered items.

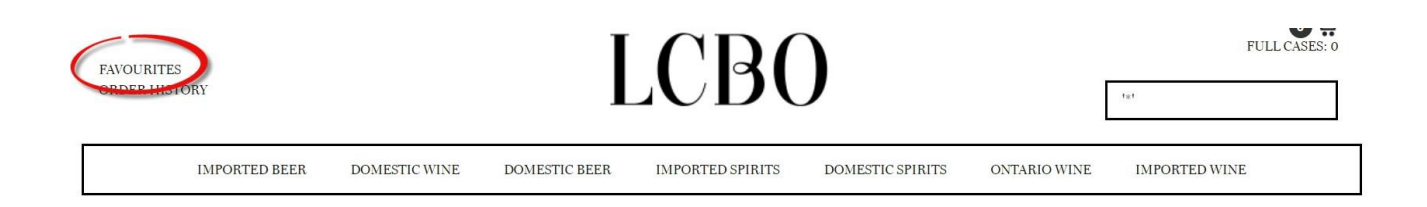

To add to your Favourites list, type an item in the search field. Once the item is displayed click on the "Heart" button on the far right when the "Heart" turned into solid than the item have been added to the Favourites list.

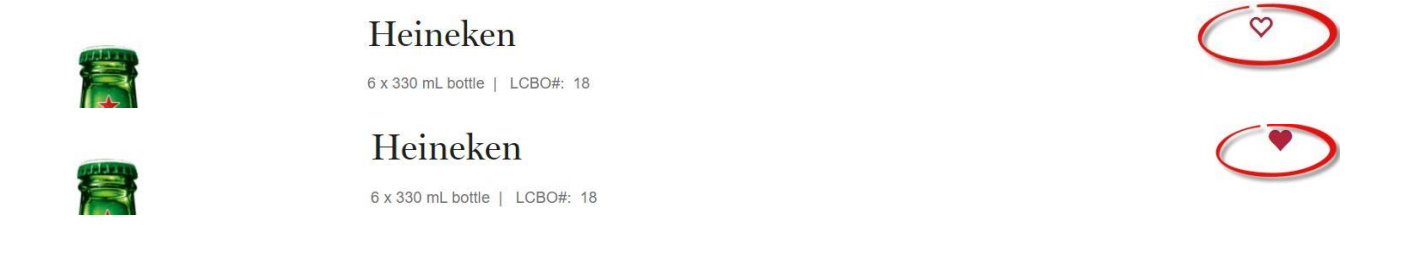

 When you are looking for more information about a product click on the item in the catalogue. Additional information such as units per case, size, basic price, etc. are available.

#### PRODUCT DETAILS

**Selling Increment: 12** Units per case: 12 Unit of measure: mL Item Size: 750 mL bottle Basic Price: \$17.68 Bottle Deposit: \$0.20 Item Discount amount: \$1.75 Item HST amount: \$2.04 Alcohol/Vol: 13.5% Made In: Tuscany, Italy By: Ruffino S.R.L. Sugar Content: 6 g/L Sweetness Descriptor: D - Dry Style: Medium-bodied & Fruity Varietal: Sangiovese

#### Questions or Concerns:

 If you have any questions or concerns about your order please contact a member from the B2B Team for further assistance [b2borders@lcbo.com](mailto:b2borders@lcbo.com).

#### **IMPORTANT INFORMATION REGARDING PRICING ON YOUR ORDER**

The day you submit your order is the price you pay for the product.

Example:

- • Monday Smirnoff Vodka 750mL retail price \$29.50
- • Friday Smirnoff Vodka 750mL retail price \$31.50 Example of How Pricing Works:

If order is submitted into the system on Monday you would pay \$29.50. If order is submitted into the system on Friday you would pay \$31.50.